## **Skarpa z góry**

Rysuje skarpę w widoku z góry

*Ikona: Polecenie:* **SKG**  *Menu:* BstDrogi | Skarpa z góry

## **Przykład:** skarpa w widoku z góry

Przed wydaniem polecenia narysuj obrys skarpy (górną i dolną krawędź), używając do tego celu polilinii.

- Kliknij ikonę **.**
- − Wskaż górną i dolną krawędź skarpy.

```
Wskaż górną krawędź skarpy lub skarpę do edycji P1
Wskaż dolną krawędź skarpy: P2
```
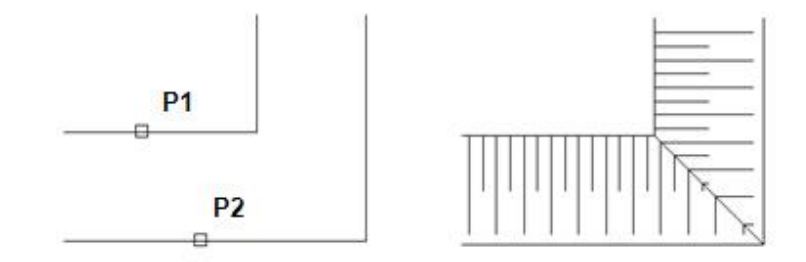

**Rys. 1.** *Rysowanie skarpy w widoku z góry — nasyp* 

− W oknie dialogowym *Skarpy* możesz zmienić rozstaw (A) oraz długość linii spadku (B). Włączając przycisk *Odwróć krawędzie* (C), można zmienić zwrot spadku, uzyskując w ten sposób symbol wykopu.

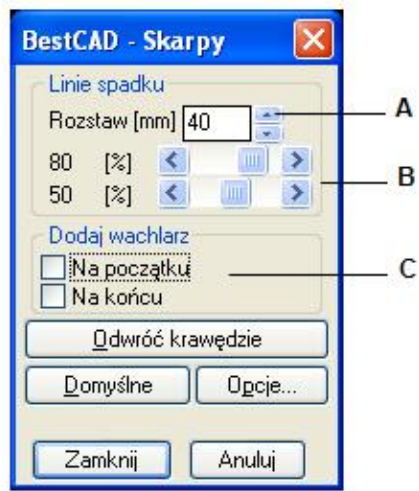

**Rys. 2.** *Okno dialogowe Skarpy* 

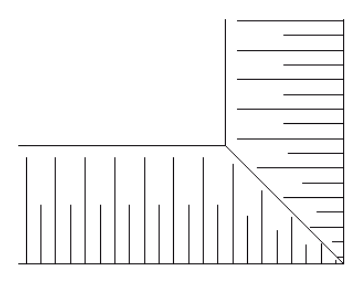

**Rys. 3.** *Skarpy w widoku z góry — wykop*